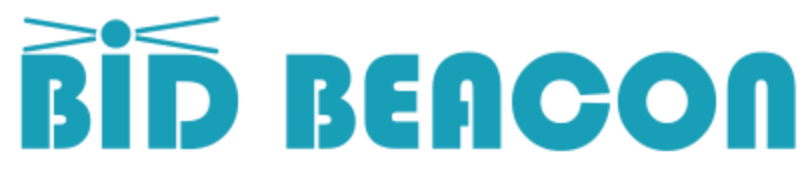

# Quick Start Guide for Guests

### Step 1 – Register and Login

Find Bid Beacon in app stores, or open [https://app.bidbeacon.com](https://app.bidbeacon.com/) in browser.

### Step 2 – Join Auction

Depending on how you were invited, you may or may not see an auction listed on the home screen. If you do not, you will have to enter the invite code in the 'Joining An Auction' box as shown to the right.

This invite code will look something like **CN24LB**, which is the invite code to our Demo Auction that you are welcome to join to try out.

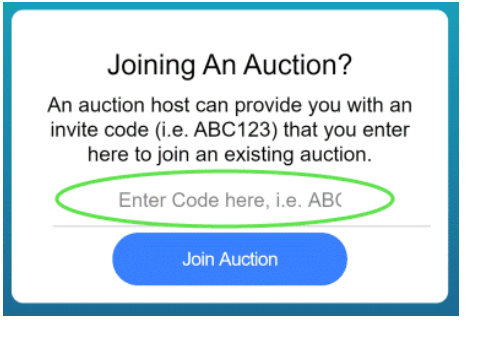

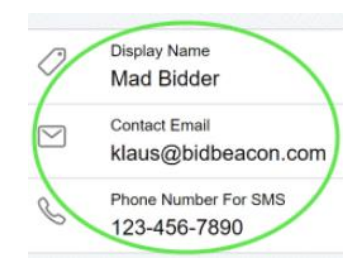

## Step 3 – Setup Profile

You can set your Display Name to show something other than your actual name to other auction guests, a different email for admins to contact you at, and a phone number if you want to receive SMS notifications

Note that the profile can be accessed from the top right of the home page by clicking the gear icon, or from inside the auction from 'Edit Profile' in the side menu.

## Step 4 – Enter Auction

If you've already joined an auction (or been automatically joined to an auction), you will see the auction listed on the home screen. Click View Items to be taken into the auction.

Your Current Auction:

**Demo Auction** Sep 07, 2020 10:30 AM Sep 07, 2021 5:00 PM

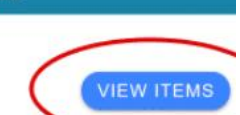

### Step 5 – Review Auction Details

If the auction host has required guests to verify their emails, and you will not be able to bid until you click the button in a verification email sent to your address. Verification is not required if logging in with Google, Facebook, Apple

#### **Flexible End Time**

This auction has flex end time. A bid in last 30 seconds will add 5 minutes to end time.

### Step 6 – Dynamic End Times

If enabled, dynamic end time means auction is extended a few minutes if last second bids placed

## Step 7 – Browse Items Page

Main page shows time remaining at top, lists item categories or item lists. If categories, click in to find item list. Exit category by clicking back arrow at top left. Followed item tab shows items you've bid on or favorited.

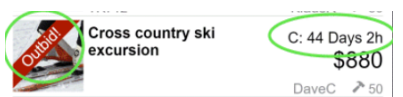

### Step 8 – Item List

Click on item to view and bid, banner shows if outbid, or item type (i.e. Donation) if not a bidding item. Also shows end time IF different from event, current bid and winner

## Step 9 – Bidding on Items

At bottom of item page you can set bid price and place bid. Auto Bid lets you set a max amount you are willing to pay, and system will bid up to that on your behalf

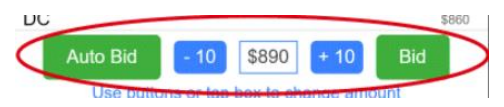

**Careeer Coaching Sessions** Paid For Picked Up

Mad Bidder(Klaus Rubba) dbeacon.com

## \$50 Step 10 - Auction Results & Paying

Bid Total \$117.00 At auction end you get email summary of winnings, and can click View Results to see <sup>o</sup> Surcharge \$2.34 your winnings and amount owed. If the auction host has configured payment through Subtotal \$117.00 Owing \$119.34 Bid Beacon, you will see a Pay Now button. Otherwise, coordinate payment with host